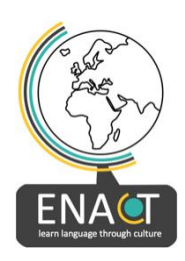

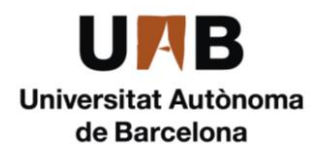

### **PASOS PARA LA CREACIÓN DE ACTIVIDADES EN ENACT**

- **1. Identifica tu actividad.**
- **2. ¿Cómo puedes enseñar esta actividad a los demás? Escribe un máximo de 10 instrucciones claras y sencillas**. Por ejemplo: Dibuja flores en papel rojo. Usa unas tijeras. Corta las flores.
- **3. ¿Qué palabras son importantes para que los demás entiendan tu actividad?** Por ejemplo, estas palabras pueden ser materiales (papel rojo, flores, pegamento) o acciones (cortar, pegar, atrapar) o adjetivos (rojo, azul, alto, suave).

Recuerda hacer clic en «**Guardar como borrador**» con frecuencia para no perder tu trabajo. Para guardar, debes elegir una de las opciones para cada paso, pero no necesitas completar necesariamente todos los pasos. Guarda tu trabajo antes de previsualizarlo. La aplicación web ENACT te ayuda a crear tu actividad cultural en 7 pasos. Te recomendamos que crees la actividad en el siguiente orden:

**Paso 1: Ponle un nombre a la actividad**, Por ejemplo; «To He» - Juguete comestible vietnamita. Mira los nombres de las actividades en la pestaña «Aprender» y así tendrás más ideas en el momento de escoger el nombre de la tuya. ¿Cuáles son los mejores títulos? ¿Qué título le pondrás a tu actividad?

**Paso 4: Enseña las palabras importantes para que los demás entiendan tus instrucciones.** Toma fotografías de objetos o acciones, graba clips cortos de acciones y graba el audio de cada palabra. Ejemplo: **Puntos de acceso a las imágenes**: https://enacteuropa.com/?q=node/56 (Tallando una calabaza) Si eliges este tipo de interacción, necesitas tomar una foto de todas tus palabras en una imagen. A continuación, agrega los archivos de audio y escribe el texto para cada palabra de la misma imagen. Ejemplo: **Presentación del curso**: https://enacteuropa.com/?q=node/61 (Noche de fogatas) Si eliges esta opción deberás crear 1 diapositiva por cada palabra. A continuación, has de añadir vídeo o imagen, texto y audio para cada palabra.

## **Paso 6: Usa las mismas palabras, imágenes y sonidos del Paso 4. Pide a los demás que relacionen imágenes y palabras (texto y audio).**

Ejemplo: **Match Pairs** https://enacteuropa.com/?q=node/56 (Tallar una calabaza)

# **Paso 5: Enseña a los demás cómo realizar tu actividad. En tu (s) vídeo (s), habla despacio y claramente.**

Ejemplo: **Vídeo interactivo**: https://enacteuropa.com/?q=node/60 (títere de sombras) Si eliges este tipo de formato solo necesitas 1 vídeo largo. También puedes grabar videoclips cortos para cada instrucción utilizando el idioma de la actividad cultural, combinarlos en 1 archivo de vídeo con YouCut y subir un vídeo en nuestro canal de YouTube. A continuación, puedes añadir texto en uno o más idiomas, preguntas emergentes y explicaciones en el vídeo.

Ejemplo: **Presentación del curso**: https://enacteuropa.com/?q=node/89 (Juguete comestible) Si eliges esta opción se creará 1 diapositiva para cada instrucción y en cada diapositiva deberás subir los archivos de sonido en el idioma de la actividad. También puedes añadir tus videoclips cortos, texto (en uno o más idiomas), imagen y audio para cada instrucción en cada una de las diapositivas.

## **Paso 2: Muestra a los demás el contexto de tu actividad cultural.**

¿Qué tipo de información o antecedentes culturales proporcionarás aquí? ¿Puedes encontrar un vídeo en YouTube y editar texto o sonido en tu idioma si es necesario? ¿Puedes crear tu propio vídeo? ¿Puede un

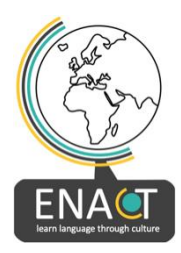

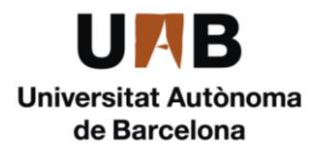

vídeo o una imagen 360 ayudarte a explicar mejor el contexto de tu actividad? Por ejemplo, utiliza **vídeo interactivo para vídeo normal:** Marioneta de sombras: https://enacteuropa.com/?q=node/60 Por ejemplo, utiliza **vídeo interactivo para vídeo 360**: Noche de hogueras:

https://enacteuropa.com/?q=node/61

Por ejemplo, utiliza el **recorrido virtual (360) para una imagen de 360 grados**: Tallar una calabaza de Halloween: https://enacteuropa.com/?q=node/56 (La imagen 360 no funciona actualmente, así que el ejemplo está aquí: https://h5p.org/node/1111591 - y en la sección de comentarios de esta actividad)

## **Paso 3 (opcional): ¿Deseas añadir otro vídeo, vídeo 360 o imagen 360 con ventanas emergentes?**

Este paso es opcional. Es exactamente lo mismo que en el paso 2. Si quieres añadir otro vídeo, vídeo 360 o imagen 360 para mostrar el contexto de tu actividad, añádelo aquí.

## **Paso 7 (opcional): Pídeles a los demás que arrastren y suelten imágenes para practicar el proceso de creación de tu actividad.**

Haz una captura de pantalla de cada instrucción del vídeo «cómo hacerlo» (Paso 5). Graba archivos de audio para cada instrucción y selecciona una imagen, texto y sonido para cada instrucción en el orden correcto. Nuestra aplicación presentará las instrucciones a los demás en un orden mixto y las personas que hagan tu actividad pondrán las imágenes en el orden correcto.

Ejemplo: **Secuenciación de imágenes** para ayudar a otros a practicar los pasos de tu actividad: https://enacteuropa.com/?q=node/60 (Marioneta de sombras)

## **O agrega un cuestionario para que otras personas practiquen información cultural o el idioma relacionado con tu actividad.**

Escribe las preguntas y las respuestas. Una vez activada la actividad, los usuarios elegirán la respuesta correcta para cada pregunta. Ejemplo: **Conjunto de opción única** para crear un cuestionario de idioma o cultura: https://enacteuropa.com/?q=node/54 (Making a Guy)

## **Por último, ¡Etiqueta tu actividad!**

Selecciona el idioma, el país y hasta 5 palabras clave.

**¡Haz clic en Publicar!** Tu actividad ya está lista para compartir.